## **Advania Creditinfo Connection**

Setup and instructions

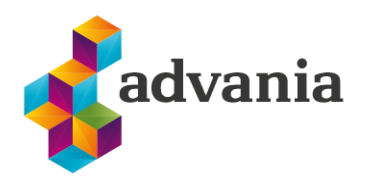

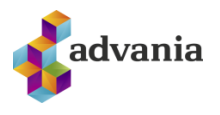

# Advania Creditinfo Connection

## **1. ADVANIA SETUP DATA SERVICES**

To make our and customers lives easier, Advania developed *Setup Data Services* solution which can download and setup all necessary data for solutions. Following the steps below, setup data will be downloaded for standard tables, so even if database is empty, with downloaded data *Business Central* will be prepared for working.

1. On the Home Page, click Search icon and type **Setup Data Services Setup**

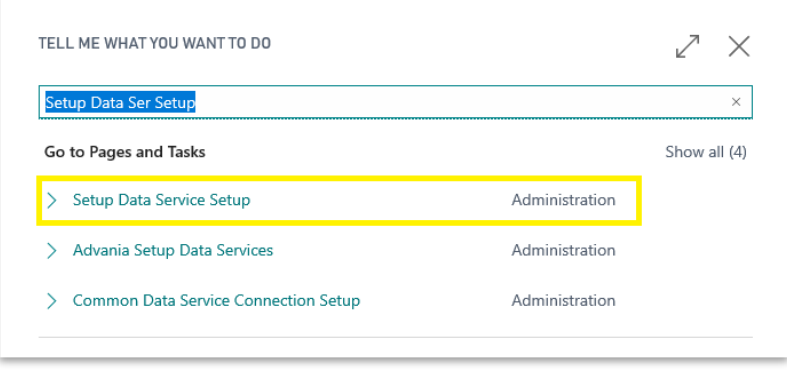

*"Tell me"*

2. Click Advania Setup Data Services and set *Enabled* to true.:

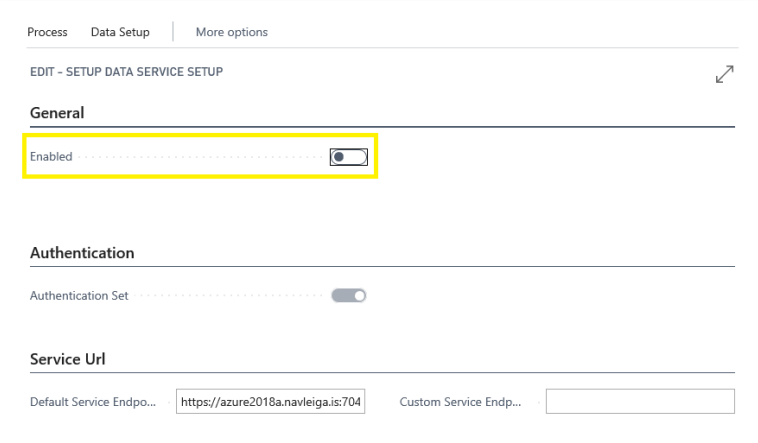

*Setup Data Services Setup*

In case that *Setup Data Service* functionality is not enabled and there is no *Registration No.* in *Company Information* table, confirmation dialog will pop up:

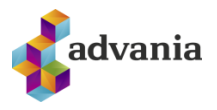

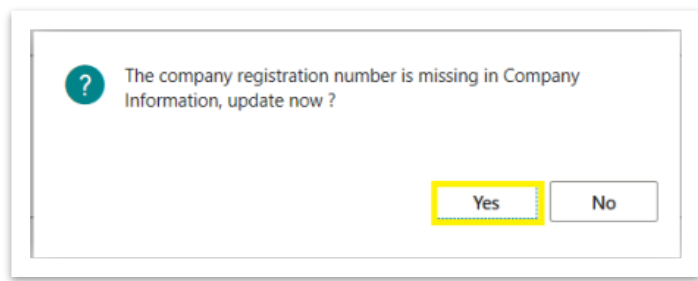

*Registration No.* needs to be filled on *Company Information* page in so the system can be able to download the data.

**\****Important: For testing purpose Registration No. 5902697199 will be used, to be able to download.*

3. Run *Data Services* action:

```
1.
```
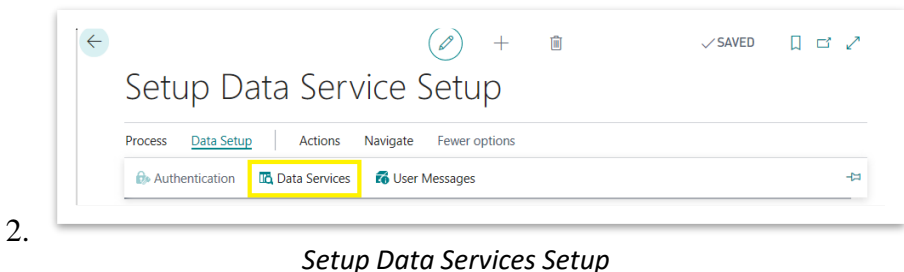

### 3.

4. *Setup Data Service Setup* page is opened, click on *Download* action to open the Download page:

| ADVANIA SETUP DATA SERVICES      | $\checkmark$    |                                   |                    |
|----------------------------------|-----------------|-----------------------------------|--------------------|
| O Search Manage & Assisted Setup | <b>Download</b> | Company Settings # Business Setup | $\forall$ $\equiv$ |
| <b>DESCRIPTION</b>               |                 | <b>STATUS</b>                     |                    |
| General Ledger Setup Data        |                 | Uninitialized                     |                    |

*Advania Setup Data Services*

5. Click Prepare page action to download the list of tables that are going to be filled in after the download:

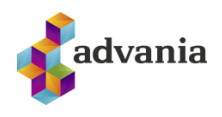

| VIEW - DOWNLOAD ADVANIA SETUP DATA - GENERAL LEDGER SETUP DATA |                                  | X              |
|----------------------------------------------------------------|----------------------------------|----------------|
| <b>Tables</b><br>Manage                                        |                                  |                |
|                                                                |                                  | CURRENT NO. OF |
| TABLE ID 1<br>4                                                | <b>TABLE CAPTION</b><br>Currency | <b>RECORDS</b> |
|                                                                |                                  |                |
| 5                                                              | <b>Finance Charge Terms</b>      |                |
| 8                                                              | Language                         |                |
| $\overline{9}$                                                 | Country/Region                   |                |
| 10                                                             | <b>Shipment Method</b>           |                |
| 15                                                             | <b>G/L Account</b>               |                |
| 42                                                             | <b>Rounding Method</b>           |                |
| 50                                                             | <b>Accounting Period</b>         |                |
| 77                                                             | <b>Report Selections</b>         | 63             |
| 80                                                             | Gen. Journal Template            |                |

*Download Advania Setup Data*

The tables that are empty are colored in green. On the other hand, tables that already have some records, are colored in red.

6. Once the table list is prepared, click on Start page action to run the setup data download.

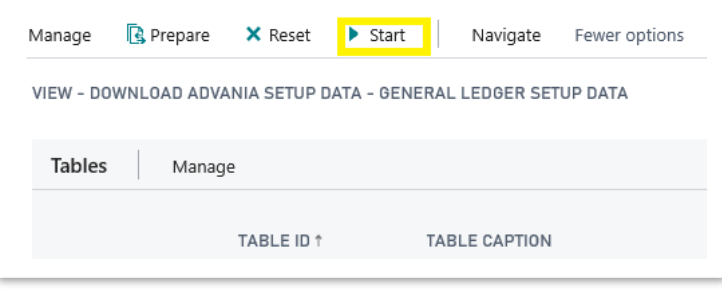

*Download Advania Setup Data*

Choose whether the data will be downloaded from Advania web service once, always or cancel the download by selecting one of the following options:

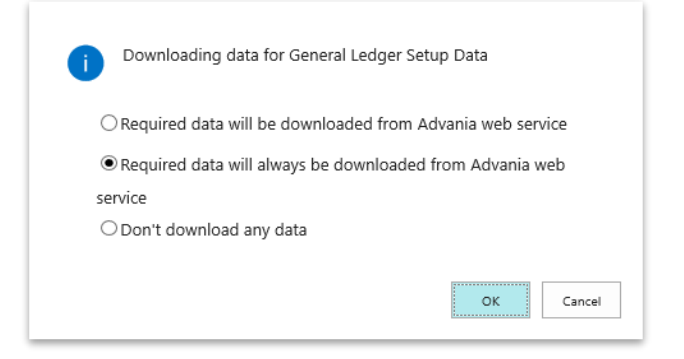

Wait until the system finishes the download:

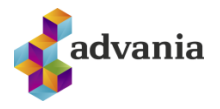

Working on it... Please wait while the server is processing your request. This may take several minutes.

7. Check if all tables in the list are colored in red, which means that data was downloaded. Close *Download Advania Setup Data* page. After the data was downloaded, *General Ledger Setup Data* will have status Initialized:

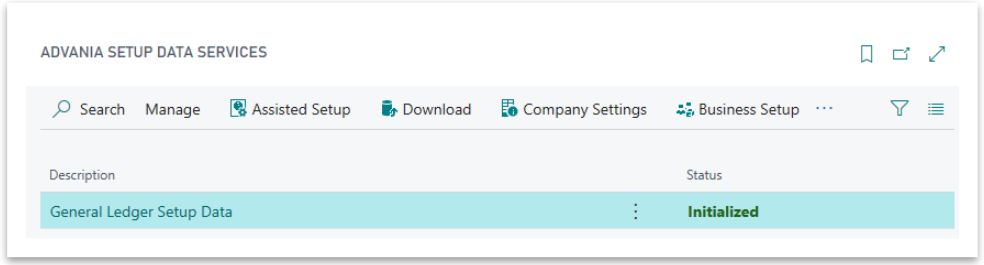

*Advania Setup Data Services*

## **2. SETTING UP CREDITINFO**

## **CreditInfo Setup page**

To start using a solution, *CreditInfo Connection* solution needs to be enabled in *CreditInfo Setup* page. *CreditInfo Setup* page can be accessed after typing *CreditInfo Setup* into Search bar

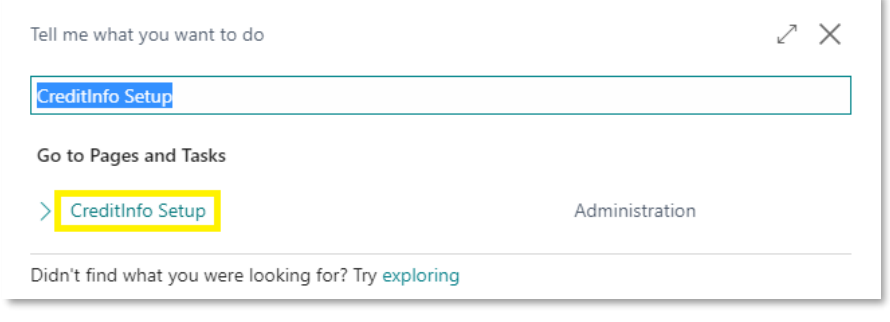

*"Tell me"*

Authentication must be set up. For testing purposes, you can you next credentials: *Username:* ws.advania.test1, *Password*: Cr.2019.InfoTest. This can be set up using *Authentication* action.

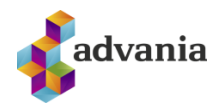

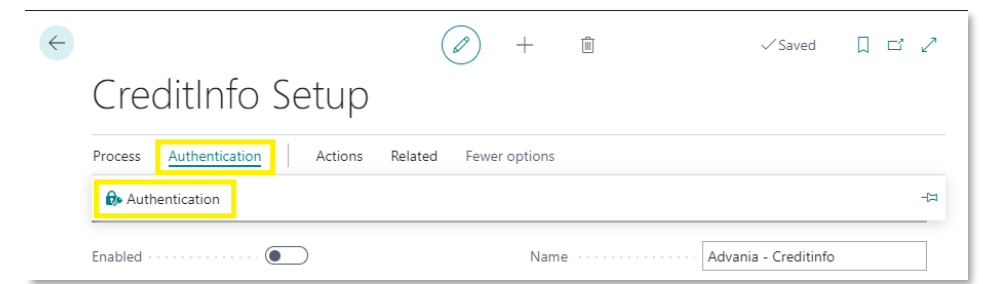

*Setting up username and password*

After enabling solution Job Queue Entry is created. This work queue gets informations from CreditInfo web service. This queue entry can be seen *using Job Queue Entry* action under tab *Actions* from this setup page.

Job queue is created automatically and it runs every 5 minutes. If there is a need to run less often, then the time needs to be changed.

| $\leftarrow$ | Job Queue Entries   Work Date: 4/12/2021 |  |           |  |  |          |                                 |                                         |             |  |                                                                                                    |                      | Saved                    | $\Box$ $\Box$ $\pi$ <sup>K</sup> |              |                         |        |
|--------------|------------------------------------------|--|-----------|--|--|----------|---------------------------------|-----------------------------------------|-------------|--|----------------------------------------------------------------------------------------------------|----------------------|--------------------------|----------------------------------|--------------|-------------------------|--------|
|              |                                          |  |           |  |  |          |                                 |                                         |             |  | ○ Search +New DE Edit List   ill Delete / Edit   Q View ● Show Error ● Set Status to Ready   II Set On Hold ▶ Restart 参 Run once (foreground)     Log Entries 朝 Open in Excel |                      |                          | More options                     |              |                         | Y II   |
|              | Status                                   |  | User ID   |  |  | Run Y    | Object Type to Object ID to Run | <b>T</b> Object Caption to Run          | Description |  | Job Queue<br>Category Code                                                                                                    | User Session Started | Earliest Start Date/Time | Sche.                            | Recu.<br>Job | Minutes<br>between Runs | No. of |
|              | $\rightarrow$ Ready                      |  | : ADVANIA |  |  | Codeunit |                                 | 10011454 ADV CR Import Watch to Acknowl |             |  |                                                                                                    |                      | 4/27/2021 11:20 AM       |                                  |              |                         | 720    |

*Job Queue Entry that is created for CreditInfo tracking*

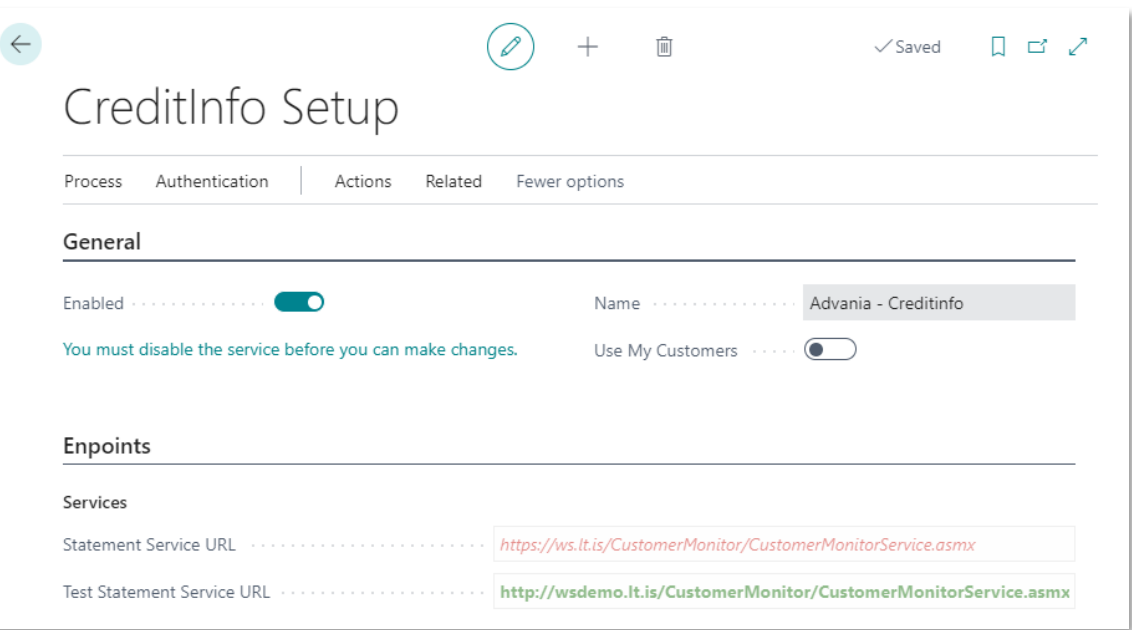

*Credit Info setup page*

Under tab Endpoints Service URLs can be set. Path that is coloured green represents active URL. This can be changed using Switch Service URL action.

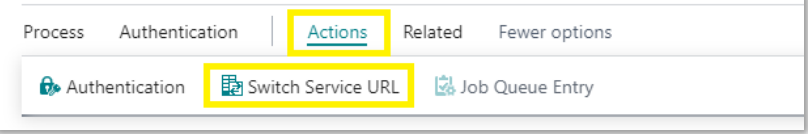

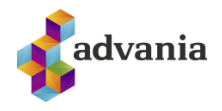

#### *Switch Serice URL action*

After this setup there are few things more that have to be adjusted.

## **CreditInfo monitors**

Click on the *CreditInfo Monitors* action on the main Role Center.

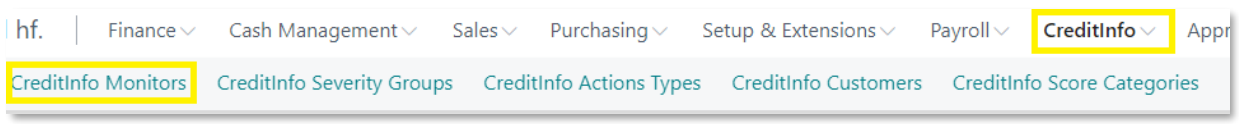

#### *Role Center actions*

If you are starting this for the first time, you will get next message. This dialog has to be confirmed.

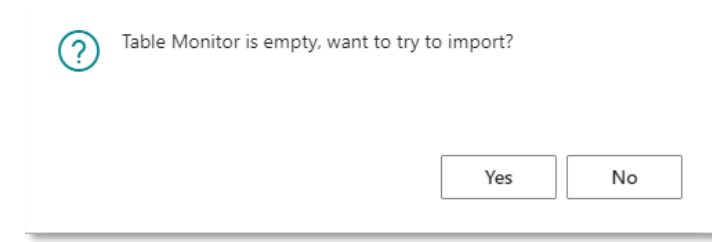

After confirming you will get one monitor.

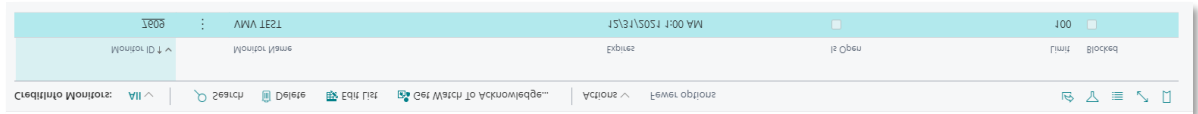

*CreditInfo Monitors page*

## **CreditInfo Severity Groups**

Click on the *CreditInfo Severity Groups* action on the main Role Center.

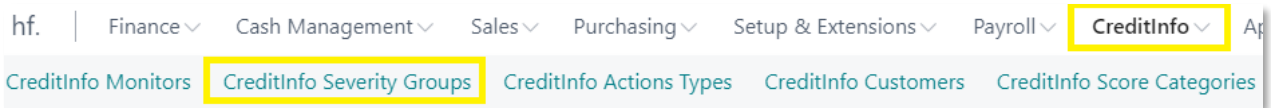

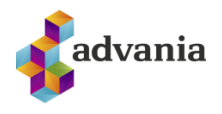

*Role Center actions*

If you are starting this for the first time, you will get similar message like it was in the previous chapter. This dialog has to be confirmed. After confirming this dialog Severity Groups will be downloaded.

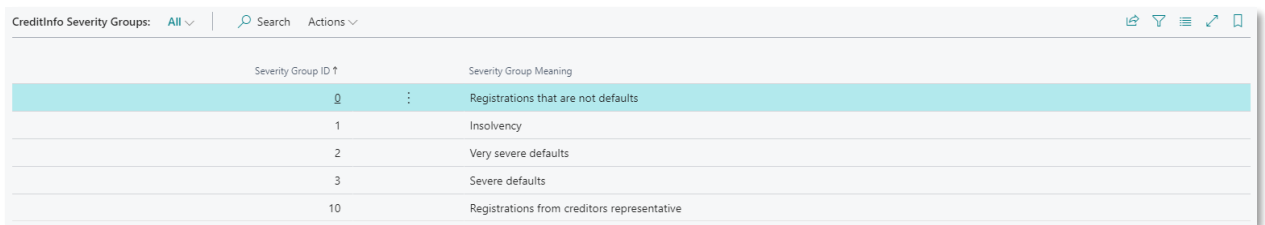

*CreditInfo Severity Groups page*

## **CreditInfo Action Types**

Click on the *CreditInfo Action Types* action on the main Role Center.

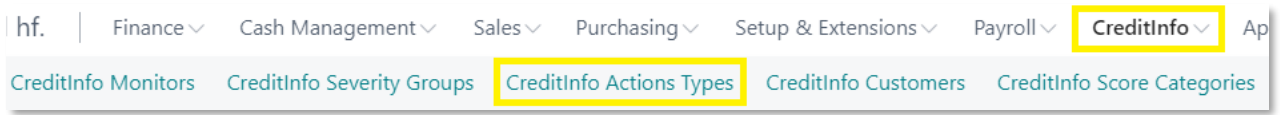

*Role Center actions*

If you are starting this for the first time, you will get similar message like it was in the previous chapter. This dialog has to be confirmed. After confirming this dialog Action types will be downloaded.

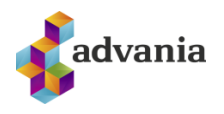

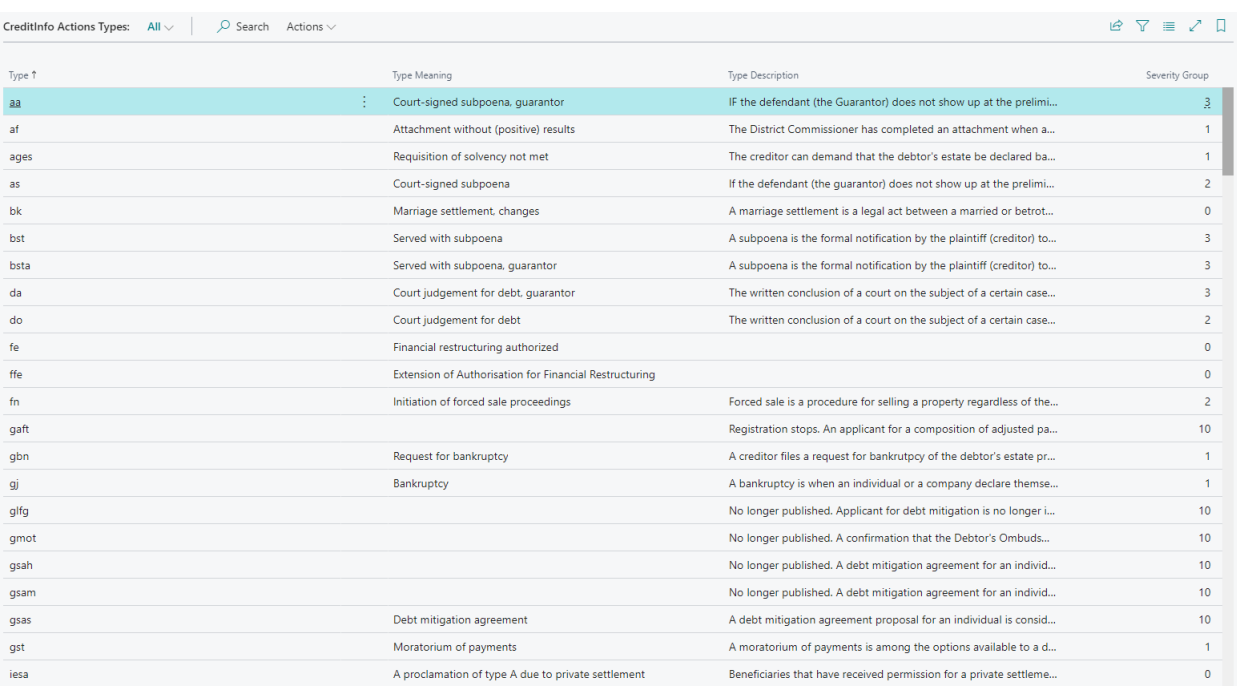

### *CreditInfo Action Types page*

## **CreditInfo Score Categories**

Click on the *CreditInfo Score Categories* action on the main Role Center.

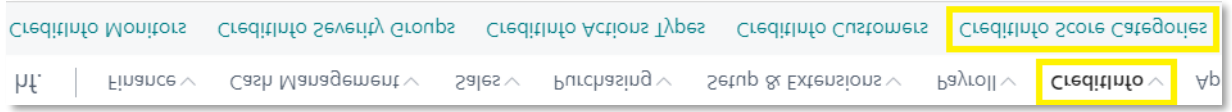

*Role Center actions*

If you are starting this for the first time, you will get similar message like it was in the previous chapter. This dialog has to be confirmed. After confirming this dialog Score Categories will be downloaded.

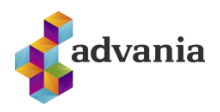

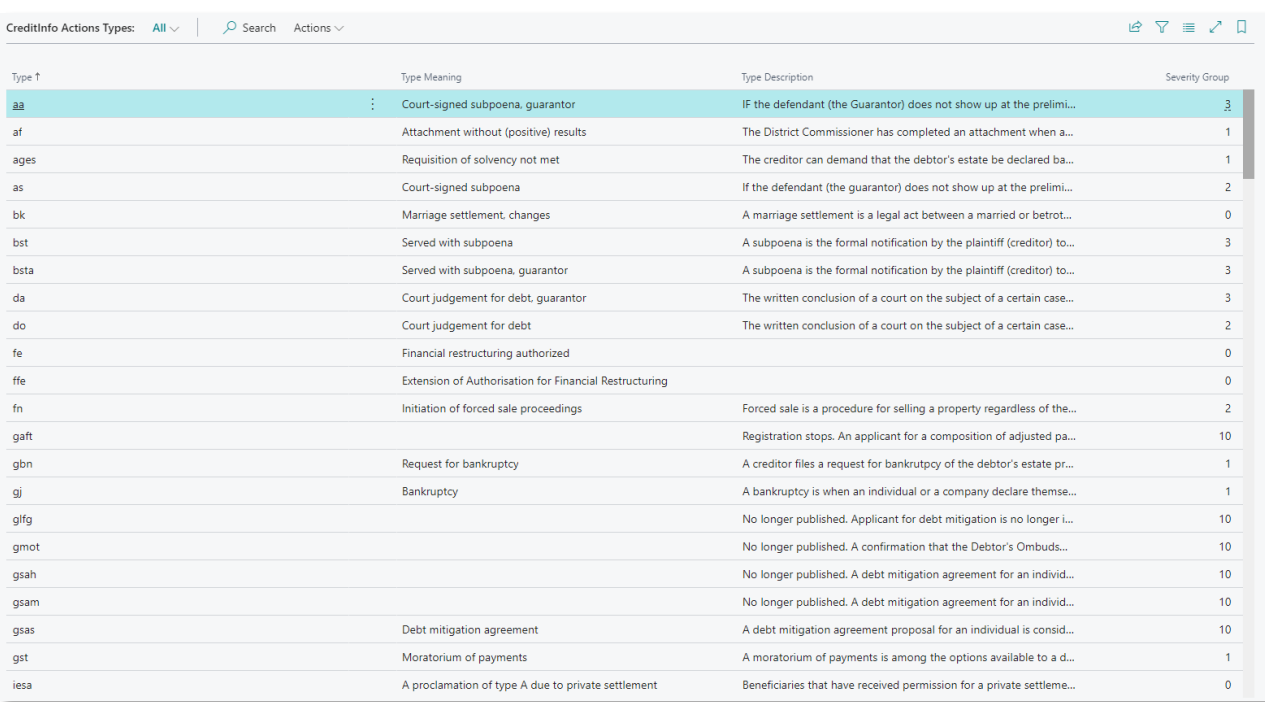

#### *CreditInfo Score Categories page*

## **3. CUSTOMER MONITORING**

Adding customer to watch list can be done using *Toggle Watch* action from *CreditInfo Watch* part on *Customer List* or *Customer Card*. This action is used also for removing customer from watch list.

| Customers  |                              |                                                        |                                |                    |                      |               |          | ∎ ਕ                                     |
|------------|------------------------------|--------------------------------------------------------|--------------------------------|--------------------|----------------------|---------------|----------|-----------------------------------------|
| $O$ Search | $+$ New<br>Manage<br>Process | Report<br>New Document<br>Customer                     | Navigate<br>Prices & Discounts | Related<br>Actions | SmartList<br>Reports | Fewer options |          | $\overline{Y}$<br>日<br>三                |
| No. 1      | Name                         | Responsibility<br>Location Code<br>Phone No.<br>Center | Contact                        | Balance (LCY)      | Balance Due (LCY)    | Sales (LCY)   | Payments |                                         |
| 10000      | Adatum Corporation           |                                                        | Alvaro Carrera                 | 732,778            | 732,778              | 14,580,410    | 16,999   | <b>◯</b> Details<br>III Attachments (0) |
| 20000      | Trey Research                |                                                        | Catalina Grimes                | 1,024,773          | 946,839              | 3,825,300     | 3,718    |                                         |
| 30000      | School of Fine Art           |                                                        | Meagan Bond                    | 3,509,240          | 3,384,980            | 14,560,980    | 11,051   | CreditInfo Watch $\vee$<br>Toggle Watch |
| 40000      | Alpine Ski House             |                                                        | lan Deberry                    | 598,510            | 598,510              | 4,658,280     | 3,978    |                                         |
| 50000      | Relectoud                    |                                                        | Carlton Nason                  | 674.027            | 438,960              | 5,473,850     | 6,113    | Show Card                               |
| C00010     | $\frac{1}{2}$ Folda sf.      |                                                        |                                | $\mathbf{0}$       | $\mathbf{0}$         | $\circ$       |          | New Category Code                       |
|            |                              |                                                        |                                |                    |                      |               |          | Severity Group<br>Is Default Debtor     |

*Customer List - Toggle Watch action* 

Dialog box opens. You should click "No".

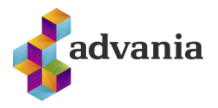

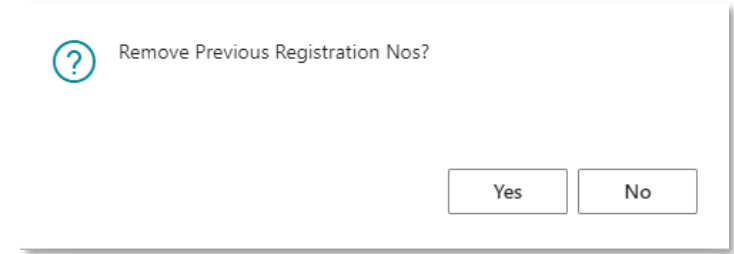

#### Click on the *CreditInfo Customers* action on the main Role Center.

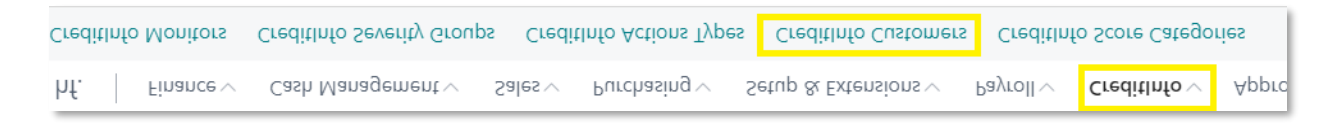

#### *Role Center actions*

This action will open list with customers that are monitored.

| CreditInfo Customers: $All \vee$ $\Box$ Search |                          |      |            |                      |                   |                      |                   |             |         |  |  |  |
|------------------------------------------------|--------------------------|------|------------|----------------------|-------------------|----------------------|-------------------|-------------|---------|--|--|--|
| Customer No.                                   | Registration<br>No.      | Name | Score Date | Old Category<br>Code | Old Category Name | New Category<br>Code | New Category Name | Record Date | Type ID |  |  |  |
| C00010                                         | $\frac{1}{2}$ 6305120260 |      |            |                      |                   |                      |                   |             |         |  |  |  |

*CreditInfo Customers*

*Get Watch To Acknowledge* action on *CreditInfo Monitors* page is used for manually resfreshing data on *CreditInfo Customers* list.

|              |        |              | <b>CreditInfo Monitors:</b> All $\vee$ $\bigcirc$ Search $\overset{\frown}{\blacksquare}$ Delete $\overset{\frown}{\blacksquare}$ $\overset{\frown}{\blacksquare}$ action Wedge $\overset{\rightharpoonup}{\blacksquare}$ Actions $\vee$ Fewer options |                    |         | $B \times E$  |
|--------------|--------|--------------|----------------------------------------------------------------------------------------------------|--------------------|---------|---------------|
| Monitor ID 1 |        | Monitor Name |                                                                                                    | Expires            | Is Open | Limit Blocked |
| 7609         | S. All | VMV TEST     |                                                                                                    | 12/31/2021 1:00 AM |         | 100           |

*CreditInfo Monitors* 

Go back to *CreditInfo Customers* list and you will see that new data is downloaded.

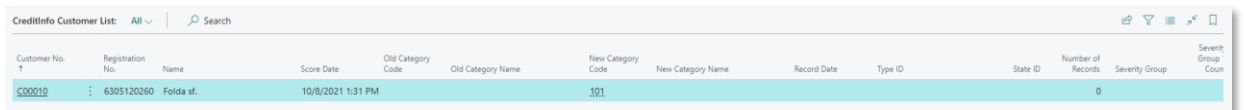

#### *CreditInfo Customers*

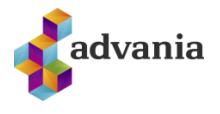

For more detailed information about CreditInfo data you may go to page by clicking on *Customer No.* field.

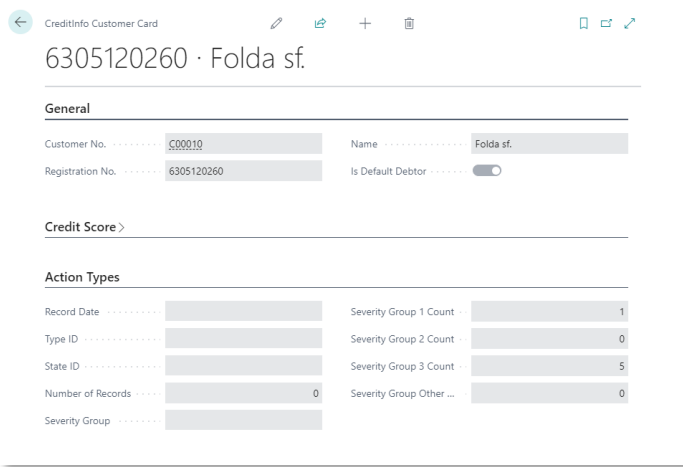

#### *CreditInfo Customer Card*

Data are also updated on Customer list.

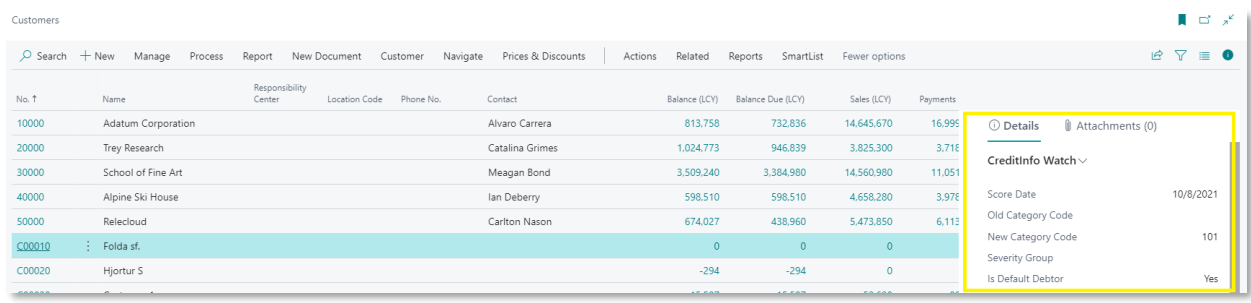

*Customer List – CreditInfo Watch part*

The same part is also available on Customer card.